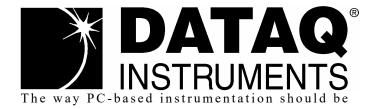

## **DI-245** Millivolt, Voltage, and Thermocouple Data Acquisition System

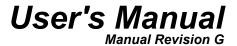

Copyright © 2019 by DATAQ Instruments, Inc. The Information contained herein is the exclusive property of DATAQ Instruments, Inc., except as otherwise indicated and shall not be reproduced, transmitted, transcribed, stored in a retrieval system, or translated into any human or computer language, in any form or by any means, electronic, mechanical, magnetic, optical, chemical, manual, or otherwise without expressed written authorization from the company. The distribution of this material outside the company may occur only as authorized by the company in writing.

DATAQ Instruments' hardware and software products are not designed to be used in the diagnosis and treatment of humans, nor are they to be used as critical components in any life-support systems whose failure to perform can reasonably be expected to cause significant injury to humans.

DATAQ, the DATAQ logo, and WINDAQ are registered trademarks of DATAQ Instruments, Inc. All rights reserved.

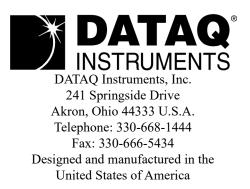

## Warranty and Service Policy

### **Product Warranty**

DATAQ Instruments, Inc. warrants that this hardware will be free from defects in materials and workmanship under normal use and service for a period of 1 year from the date of shipment. DATAQ Instruments' obligations under this warranty shall not arise until the defective material is shipped freight prepaid to DATAQ Instruments. The only responsibility of DATAQ Instruments under this warranty is to repair or replace, at its discretion and on a free of charge basis, the defective material.

This warranty does not extend to products that have been repaired or altered by persons other than DATAQ Instruments employees, or products that have been subjected to misuse, neglect, improper installation, or accident.

DATAQ Instruments shall have no liability for incidental or consequential damages of any kind arising out of the sale, installation, or use of its products.

### Service Policy

- 1. All products returned to DATAQ Instruments for service, regardless of warranty status, must be on a freight-prepaid basis.
- 2. DATAQ Instruments will repair or replace any defective product within 5 days of its receipt.
- 3. For in-warranty repairs, DATAQ Instruments will return repaired items to the buyer freight prepaid. Out of warranty repairs will be returned with freight prepaid and added to the service invoice.

## Table of Contents

| Warranty and Service Policy                                           | iii |
|-----------------------------------------------------------------------|-----|
| 1. Introduction                                                       | 1   |
| Features                                                              | 1   |
| Analog Inputs                                                         | 1   |
| Digital Inputs                                                        | 1   |
| Software                                                              | 1   |
| WinDaq® Recording and Playback Software                               | 1   |
| The DATAQ Instruments Hardware Manager                                |     |
| Help                                                                  |     |
| 2. Specifications                                                     | 3   |
| Analog Inputs                                                         | 3   |
| Digital Inputs                                                        | 4   |
| ADC Characteristics                                                   | 4   |
| Indicators, Connections, Controls                                     | 5   |
| Environmental                                                         | 5   |
| Power                                                                 | 5   |
| Physical Characteristics                                              | 5   |
| Software                                                              | 5   |
| 3. Installation                                                       | 7   |
| Installing WinDaq Software and the DATAQ Instruments Hardware Manager | 7   |
| Connecting the Instrument to Your Computer                            | 8   |
| DATAQ Instruments Hardware Manager                                    |     |
| 4. Controls, Indicators, and Connections                              | 9   |
| Mini-B USB Connection                                                 | 9   |
| Connecting Input Signals                                              | 9   |
| DI-245 Signal Connections                                             |     |
| Connect Analog Input Channel 1                                        |     |
| Connecting Signal Leads                                               | 10  |
| Gain Settings for Voltage Measurements                                | 11  |
| Digital Inputs                                                        | 12  |
| WinDaq Remote Events (Evnt/DI0)                                       |     |
| WinDaq Remote Storage (Rcrd/DI1)                                      |     |
| LED Indicators                                                        | 15  |
| 5. DI-245 Block Diagram                                               |     |
| 6. Dimensional Drawing                                                | 19  |

## 1. Introduction

This manual contains information designed to familiarize you with the features and functions of the DI-245 USB millivolt, volt, and thermocouple data acquisition system.

### Features

The **DI-245** data acquisition instrument is a portable data recording module that communicates through your computer's USB port. Power is derived from the USB port so no external power is required. Features include:

- 4 fixed differential analog inputs protected to ±150V (transient) programmable as voltage or thermocouple inputs.
- $\pm 50V$  full scale measurement range.
- 12 programmable gain ranges per channel (±10, 25, 50, 100, 250, 500 mV; ±1, 2.5, 5, 10, 25, 50 V).
- Thermocouple types J, K, T, B, R, S, E, and N are supported
- Two dedicated digital inputs for WINDAQ remote control operations (remote start/stop and remote events).
- Sample throughput rates up to 2 kHz maximum (for a single channel 200 Hz with multiple channels) and as low as 0.709 samples per hour.
- A push-button to tag insert event markers in WINDAQ software.
- Three status LEDs for easy notification of system status.

## Analog Inputs

The DI-245 features four differential channel inputs located on the sixteen-position screw terminal blocks for easy connection and operation (other terminals used for digital inputs). Each channel can be programmed to acquire data as Voltage (ranges:  $\pm 10, 25, 50, 100, 250, 500 \text{ mV}; \pm 1, 2.5, 5, 10, 25, 50 \text{ V})$  or Thermocouple temperature (types J, K, T, B, R, S, E, and N are supported).

Utilize the functionality of WINDAQ software to experience all the features encased in these small, inexpensive instruments.

## **Digital Inputs**

The DI-245 contains two digital lines (bits) for WINDAQ remote control operations (Evnt/DI0 and Rcrd/DI1). Connect switch closures or discrete levels with a maximum input of 30V and a threshold of 1.8V. The inputs float at 1 level, about 3.3V relative to the "-" terminal, and require sinking about 50uA to bring them down to 0.8V and guarantee a 0.

## Software

All software required to record and playback waveforms is included with the purchase of any DI-245 data acquisition system via download.

## WINDAQ<sup>®</sup> Recording and Playback Software

WINDAQ Acquisition and WINDAQ Waveform Browser allow you to record and play back data acquired through your instrument. WINDAQ software is an invaluable resource to record and analyze your data and is available for free from our web site (www.dataq.com).

WINDAQ Data Acquisition software (free) can be used to record waveforms directly and continuously to disk while monitoring a real-time display of the waveforms on-screen.

WINDAQ Waveform Browser playback software (also known as "WWB") offers an easy way to review and analyze acquired waveforms. Use the built-in data file translator to display multiple waveforms acquired by WINDAQ Acquisition software. The software's disk-streaming design allows data files of any length to be graphically displayed rapidly, in normal or reverse time directions. Seven standard cursor-based measurements, frequency domain, and statistical analysis functions help simplify waveform analysis and interpretation. WINDAQ Waveform Browser is free and installed when installing WINDAQ Software.

#### The DATAQ Instruments Hardware Manager

Find the DATAQ Instruments Hardware Manager in the Start menu under the WINDAQ program group called **DATAQ Instruments Hardware Manager**. Access WINDAQ Acquisition software and manage multiple DATAQ Instruments devices in this easy-to-use point and click environment. Click on "View Help" in the "Help" menu or press the F1 key on your keyboard to access the help documentation.

#### Help

All WINDAQ software utilizes context-sensitive help. Help may be accessed through the Help menu or by pressing the F1 key with any pull-down menu item selected. This will take you directly to the Help topic most relevant to that particular function or feature. Help topics discuss in detail each function available in the software.

## 2. Specifications

#### Analog Inputs

Number of Channels:

Channel Configuration:

Programmable measurements per channel:

4 Differential, Isolated

Voltage, Thermocouple

Programmable thermocouple types and measurement range per channel:

Over 25 ±3 °C ambient temperature range. Stable ambient temperature. Following 30 minutes warm-up. Excluding common mode error. Excluding thermocouple error.

| ТС Туре | Temperature Measure-<br>ment range (°C) | Accuracy (°C)                     |
|---------|-----------------------------------------|-----------------------------------|
| J       | -190 to 1200                            | $\pm (0.1\% \text{ of span} + 2)$ |
| K       | -180 to 1360                            | $\pm (0.170 \text{ of span} + 2)$ |
| Т       | -190 to 400                             | $\pm (0.1\% \text{ of span} + 1)$ |
| В       | 600 to 1000                             | $\pm (0.2\% \text{ of span} + 4)$ |
| Ъ       | 1001 to 1810                            | $\pm (0.1\% \text{ of span} + 3)$ |
| R       | -40 to 300                              | $\pm (0.2\% \text{ of span} + 6)$ |
| K       | 301 to 1760                             | $\pm (0.1\% \text{ of span} + 3)$ |
| S       | -40 to 400                              | $\pm (0.2\% \text{ of span} + 6)$ |
| 5       | 401 to 1750                             | $\pm (0.1\% \text{ of span} + 3)$ |
| Е       | -160 to 990                             | $\pm (0.1\% \text{ of span} + 1)$ |
| N       | -170 to 50                              | $\pm (0.1\% \text{ of span} + 3)$ |
| 19      | 51 to 1290                              | $\pm (0.1\% \text{ of span} + 1)$ |

Programmable voltage measurements ranges per channel:

At 25 °C ambient temperature. Following 30 minutes warm-up. Excluding common mode error.

| Range (±) | Accuracy                                           |
|-----------|----------------------------------------------------|
| 10 mV     |                                                    |
| 25 mV     |                                                    |
| 50 mV     |                                                    |
| 100 mV    |                                                    |
| 250 mV    |                                                    |
| 500 mV    |                                                    |
| 1 V       | $\pm (0.05\% \text{ of range} + 10 \ \mu\text{V})$ |
| 2.5 V     |                                                    |
| 5 V       |                                                    |
| 10 V      |                                                    |
| 25 V      |                                                    |
| 50 V      |                                                    |

Input impedance: Isolation: 1 MΩ, all ranges Input-to-output, Channel-to-channel

| Absolute max input without damage:                                                                          | 120 Vrms              |
|----------------------------------------------------------------------------------------------------|-----------------------|
| Maximum common mode voltage:                                                                                | 120 Vrms              |
| Minimum common mode rejection (330 $\Omega$ unbalance):                                                     | >110 db (DC to 60 Hz) |
| Channel-to-channel crosstalk rejection:<br>$(R_{source} \le 330 \ \Omega; Freq_{source} \le 60 \text{ Hz})$ | > 100 db              |

### Digital Inputs

| Number of channels:                    | 2              |
|----------------------------------------|----------------|
| Pull-up value:                         | 47 ΚΩ          |
| Isolation:                             | None           |
| Input high voltage threshold:          | 1.80 V minimum |
| Input low voltage threshold:           | 1.40 V maximum |
| Absolute maximum input without damage: | ±30 V peak     |

#### ADC Characteristics

Voltage measurement resolution:

| Damag (1) | Resolution | Units |
|-----------|------------|-------|
| Range (±) |            | Units |
| 10 mV     | 1.22       | _     |
| 25 mV     | 3.05       |       |
| 50 mV     | 6.10       |       |
| 100 mV    | 12.20      |       |
| 250 mV    | 30.52      | μV    |
| 500 mV    | 61.04      |       |
| 1 V       | 122.07     |       |
| 2.5 V     | 305.18     |       |
| 5 V       | 610.35     |       |
| 10 V      | 1.22       |       |
| 25 V      | 3.05       | mV    |
| 50 V      | 6.10       | -     |
| ТС Туре   | Resolution | Units |
| J         | 0.086      |       |
| K         | 0.096      | -     |
| Т         | 0.037      | -     |
| В         | 0.096      | °C    |
| R/S       | 0.111      |       |
| Е         | 0.073      | -     |
| N         | 0.092      | -     |

Minimum temperature measurement resolution:

| 4-20 mA current loop resolution:<br>(5 VFS range with 250- shunt resistor) | 6553 ADC counts over the 4-20 mA range                                                                                                    |
|----------------------------------------------------------------------------|----------------------------------------------------------------------------------------------------|
| Maximum sample throughput rate:                                            | Single enabled channel: 2 kHz<br>Two or more enabled channels: 200 Hz                                                                                      |
| Min sample throughput rates:                                               | Hardware only: 3.58423 Hz with a single enabled channel, or 0.358423 Hz with two or more enabled channels.<br>With WinDaq software: 0.709 samples per hour |
| Sample rate timing accuracy:                                               | 50 ppm                                                                                                    |

#### Indicators, Connections, Controls

| Interface:         | USB 2.0 (mini-B style connector)            |
|--------------------|---------------------------------------------|
| Indicators (LED):  | Power, Active, Event                        |
| Input connections: | One 16-position terminal strip              |
| Push button:       | Manual event when used with WinDaq software |

#### Environmental

| Operating temperature range: | 0 to 70 °C                  |
|------------------------------|-----------------------------|
| Storage temperature:         | -20 to 70 °C                |
| Storage humidity:            | 0 to 90 %RH, non-condensing |

#### **Power**

| Source:            | From PC USB port |
|--------------------|------------------|
| Power consumption: | 0.75 Watts       |

#### **Physical Characteristics**

| Enclosure:  | Hardened Plastic                                          |
|-------------|-----------------------------------------------------------|
| Mounting:   | Desktop; bulkhead                                         |
| Dimensions: | 2.625D × 5.5W × 1.53H in.<br>(6.67D × 13.97W × 3.89H cm.) |
| Weight:     | 4 ounces, 114 grams                                       |

#### Software

| WinDaq software: |
|------------------|
| Programming:     |

#### Click for supported operating systems

DATAQ Instruments Dot Net SDK, Instrument protocol, DLL, and ActiveX Control

## 3. Installation

The following items are included with each DI-245 Data Acquisition System. Verify that you have the following:

- A DI-245 USB data acquisition instrument.
- USB cable.
- A DATAQ Instruments screwdriver for signal lead connections.

If an item is missing or damaged, call DATAQ Instruments at 330-668-1444. We will guide you through the appropriate steps for replacing missing or damaged items. Save the original packing material in the unlikely event that your unit must, for any reason, be sent back to DATAQ Instruments.

## Installing WINDAQ Software and the DATAQ Instruments Hardware Manager

All software for the DI-245 can be installed via a down loadable executable directly from the DATAQ Instruments web site. No CD is shipped with the device. You may burn the executable onto a CD to transport the software to a computer that does not have an internet connection.

1. Disconnect all DATAQ Instruments USB devices from your Computer.

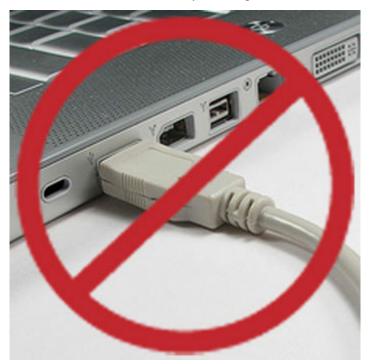

- 2. Go to run.dataq.com in your web browser.
- 3. Select the DI-245 model and click on the WINDAQ software link.
- 4. Subscribe to our mailing list (you can unsubscribe immediately after download) to receive a link for download.
- 5. Click on the link and save the file to your local hard drive.

- 6. Double-click on the downloaded file to extract the program and begin software installation.
- 7. Follow the on-screen prompts and enter any required information.
- 8. Software installation is complete you will now see a "Successful Installation" box click **OK** to exit WINDAQ installation.

You may now plug the device(s) into your PC. Click on the appropriate program group (specified during installation — default is Start > Programs > WINDAQ) and click on "DATAQ Instruments Hardware Manager" to access WINDAQ software.

## Connecting the Instrument to Your Computer

Connect the DI-245 to your computer's USB port using the provided USB cable. No external power is required. Connect one end of the communications cable to the instrument port and the other to your PC's port.

*Note:* Use a powered USB hub or a USB port on your PC. Non-powered USB hubs may not have sufficient power to run the instrument.

## DATAQ Instruments Hardware Manager

The DATAQ Instruments Hardware Manager is installed when installing any DI-245 instrument. This software allows you to effectively manage multiple devices installed on the same PC. Access the DATAQ Instruments Hardware Manager through the Windows Program Manager Group as specified during installation (default is *Start* > *Programs* > *WINDAQ* > *DATAQ Instruments Hardware Manager*). All available devices will automatically appear in the list box when you run the software.

| Description | Model    | Status    | Serial#  | IP Address | Port |
|-------------|----------|-----------|----------|------------|------|
| FFFFFFF     | DI-245-U | Available | FFFFFFFF | N/A        | 4    |
|             |          |           |          |            |      |
|             |          |           |          |            |      |
|             |          |           |          |            |      |
|             |          |           |          |            |      |
|             |          |           |          |            |      |
|             |          |           |          |            |      |
|             |          |           |          |            |      |
|             |          |           |          |            |      |

The Hardware Manager allows you to start WINDAQ Acquisition software (select the device and click on the **Start Windaq** button) and must be used when multiple DATAQ Instruments devices are installed. It also provides crucial information about your device needed for custom programming (Serial # and COM Port).

Please note: The "Description" of DI-245 models cannot be modified.

Click on the **Help** button for help with the DATAQ Instruments Hardware Manager.

## 4. Controls, Indicators, and Connections

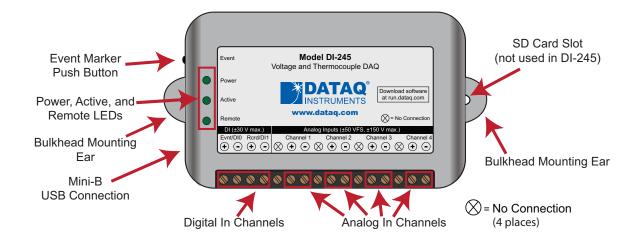

Please note: The SD card slot is not used in the DI-245. Allowing foreign materials to enter the device through the SD card slot may result in damage to the instrument.

## Mini-B USB Connection

Use the supplied USB cable to connect and power the instrument through your computer's USB port.

## **Connecting Input Signals**

All input signal connections are made to the 16-port screw terminal. Each terminal is labeled on the instrument case.

#### **DI-245 Signal Connections**

Refer to the following for screw terminal port identification.

| Event       | Model DI-245<br>Voltage and Thermocouple DAQ                                                                                                    |
|-------------|----------------------------------------------------------------------------------------------------|
| Power       |                                                                                                    |
| Active      | DATAQ<br>INSTRUMENTS                                                                                                    |
| Remote      | www.dataq.com                                                                                                    |
| DI (±30 V m | ax.) Analog Inputs (±50 VFS, ±150 V max.)                                                                                                    |
| Evnt/DI0 Rc | $ \frac{d}{D11} \begin{array}{ c c } \hline Channel 1 & Channel 2 & Channel 3 & Channel 0 \\ \hline \bullet & \bullet & \bullet & \bullet & \bullet & \bullet & \bullet & \bullet & \bullet & \bullet$ |

Analog Inputs Ch#: Analog channels 1-4 (±50VFS, ±150V transient max.)

**DI:** General purpose digital inputs (bits 0-1). Can also be used for specific WINDAQ functions ( $\pm$  30 Vmax). Digital Input bit 0 (Evnt/DI0)—WINDAQ Remote Event Marker Digital Input bit 1(Rcrd/DI1)—WINDAQ Remote Start/Stop

**No Connection**:  $\bigotimes$  = No connection, Reserved.

#### **Connect Analog Input Channel 1**

Use the following diagram to connect Analog Input Channel 1.

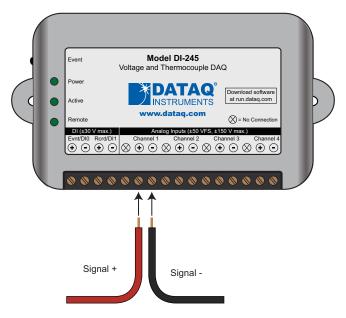

- 1. Connect the POSITIVE (+) signal lead to Channel 1 (+).
- 2. Connect the NEGATIVE (-) signal lead to Channel 1 (-).

Run WinDaq Acquisition software for a real-time display of sampled data.

#### **Connecting Signal Leads**

To connect signal leads to the DI-245:

- 1. Insert the stripped end of a signal lead into the desired terminal directly under the screw.
- 2. Tighten the pressure flap by rotating the screw clockwise with a screwdriver. Make sure that the pressure flap tightens only against the signal wire and not the wire insulation. Do not over-tighten.
- 3. Tug gently on the signal lead to ensure that it is firmly secured.

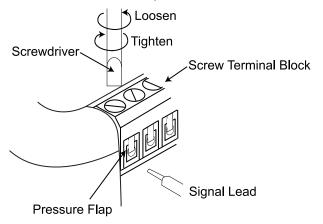

 $\mathbf{x}$ 

#### Gain Settings for Voltage Measurements

Each analog input channel on the DI-245 may be programmed for one of 12 gain ranges.

| Measurement Range | Gain Setting |
|-------------------|--------------|
| ±50V Full Scale   | 1            |
| ±25V Full Scale   | 2            |
| ±10V Full Scale   | 5            |
| ±5V Full Scale    | 10           |
| ±2.5V Full Scale  | 20           |
| ±1V Full Scale    | 50           |
| ±500mV Full Scale | 100          |
| ±250mV Full Scale | 200          |
| ±100mV Full Scale | 500          |
| ±50mV Full Scale  | 1000         |
| ±25mV Full Scale  | 2000         |
| ±10mV Full Scale  | 5000         |

Change the gain setting for each channel individually:

- 1. Select the channel (click on the channel box in the left hand side of the waveform screen).
- 2. Open the Channel Settings dialog box. Select Edit > Channel Settings in the menu or press F10.

| Channel 1 Settings |                    |                      |                         |
|--------------------|--------------------|----------------------|-------------------------|
| Gain               | -FS Volt           | +FS Volt             | Acguisition Method      |
| 1                  | -50.000            | 50.000               | A⊻erage                 |
| 2<br>5             | -25.000<br>-10.000 | 25.000<br>10.000     | _ 0                     |
| 5<br>10            | -10.000            | 5.0000               | C Last Point            |
| 20                 | -2.5000            | 2.5000               | C <u>M</u> aximum       |
| 50<br>100          | -1.0000<br>50000   | 1.0000<br>.50000     | ○ Mi <u>n</u> imum      |
| 200<br>500         | 25000<br>10000     | .25000<br>.10000     | с <u>в</u> мs           |
| 1000<br>2000       | 050000<br>025000   | .050000<br>.025000   | ○ Fr <u>e</u> quency    |
| 5000               | 010000             | .010000              | Input Type              |
|                    |                    |                      | • Voltage               |
|                    |                    | 🗖 <u>F</u> ahrenheit | ○ T <u>h</u> ermocouple |
|                    | ок                 | Re <u>s</u> et EU    | Cancel                  |
|                    | Ne <u>×</u> t      |                      | Previous                |

- 3. Select VOLTAGE in the INPUT TYPE selection box.
- 4. Click on the desired gain setting for that channel.
- 5. Click the Next button to access channel settings for the next channel or click the OK button to close the dialog box.

#### Thermocouple Measurements

Each analog input channel on the DI-245 may be programmed for one of 8 possible thermocouple types (B, E, J, K, N, R, S, or T). Change the thermocouple type for each channel individually:

- Select the channel (click on the channel box in the left hand side of the waveform screen). 1.
- Open the Channel Settings dialog box. Select Edit > Channel Settings in the menu or press F10. 2.

| Channel 1 Settings                   |                                                                           |                                                                             | ngs ×                                                                                                    |
|--------------------------------------|---------------------------------------------------------------------------|-----------------------------------------------------------------------------|----------------------------------------------------------------------------------------------------|
| TC type                              | -FS °C                                                                    | +FS °C                                                                      | Acguisition Method                                                                                                    |
| B<br>E<br>J<br>K<br>N<br>R<br>S<br>T | 250.0<br>-200.0<br>-210.0<br>-200.0<br>-200.0<br>-50.0<br>-50.0<br>-200.0 | 1820.0<br>1000.0<br>1200.0<br>1372.0<br>1300.0<br>1768.0<br>1768.0<br>400.0 | <ul> <li>Average</li> <li>Last Point</li> <li>Maximum</li> <li>Minimum</li> <li>RMS</li> <li>Frequency</li> <li>Input Type</li> <li>Voltage</li> </ul> |
|                                      |                                                                           | 🔽 Fahrenheit                                                                | • T <u>h</u> ermocouple                                                                                                    |
| 0                                    | к                                                                         | Re <u>s</u> et EU                                                           | Cancel                                                                                                    |
|                                      | Ne <u>x</u> t                                                             |                                                                             | Previous                                                                                                    |

- 3. Change the Input Type to "Thermocouple."
- 4. Select the desired thermocouple type for that channel.
- Click the Next button to access channel settings for the next channel or click the OK button to close the dialog 5. box.

Temperature scale may be changed to Celcius by unchecking the "Fahrenheit" checkbox. This changes the scale for all thermocouple temperature measurements.

Calibrate the Cold Junction Calibration (CJC) of each Thermocouple channel with the menu item Edit > Calibrate CJC.

#### **Digital Inputs**

The DI-245 contains 2 general purpose digital inputs that can also be used for specific WINDAQ functions. *Please Note: Channel 9 must be enabled in WinDaq software to use the digital inputs.* 

Evnt/DI0 is for WINDAQ Remote Events. This bit inserts an event marker in your data. Rcrd/DI1 is for WINDAQ Remote Storage. This bit can be programmed to begin recording data.

Valid remote record and event signals are switch closures or discrete levels with a maximum input of 30 V and a threshold of 1.8 V.

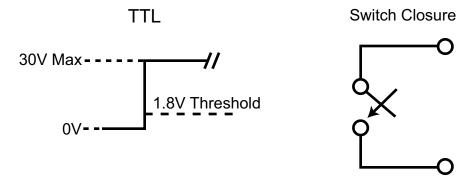

#### WINDAQ Remote Events (Evnt/DI0)

Connect signal leads to the appropriate Remote Control Event terminals on the DI-245 to use a switch closure or TTL signal to record WINDAQ Event Markers.

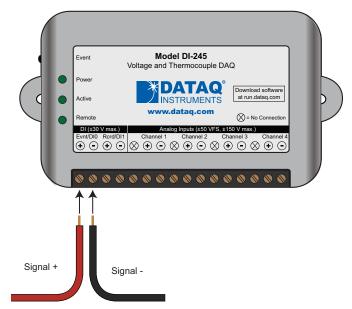

- 1. Connect the POSITIVE (+) signal lead to Evnt/DI0 (+).
- 2. Connect the NEGATIVE (-) signal lead to Evnt/DI0 (-).

Activate Remote Events through WINDAQ Acquisition Software. Events may be automatically placed on the rising or falling edge of the trigger signal. Enable the digital input channel (channel 9) then use the menu command **Options** > **Remote Events** + to set WINDAQ to place event markers on low-to-high transitions of the Event input. Use the menu command **Options** > **Remote Events** - to set WINDAQ to place event markers on high-to-low transitions of the Event input.

Place event markers in your data file manually by pressing the push button on the DI-245 Instrument. You must enable Remote Events in WINDAQ to use the button (use the menu command **Options** > **Remote Events** + or **Options** > **Remote Events** -).

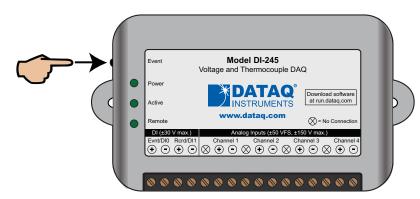

An example event marker in a WINDAQ data file is shown below.

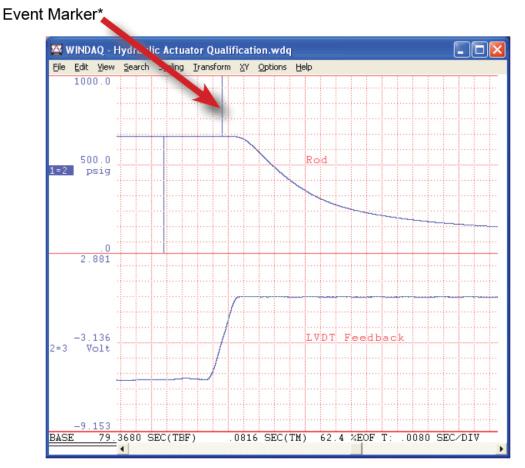

\**Please Note:* Event Markers do not display in the real-time WINDAQ acquisition program - they only display in WINDAQ playback software (WWB).

#### WINDAQ Remote Storage (Rcrd/DI1)

Connect signal leads to the appropriate Remote Control Record terminals on the DI-245 to use a switch closure or TTL signal to start/stop recording data remotely.

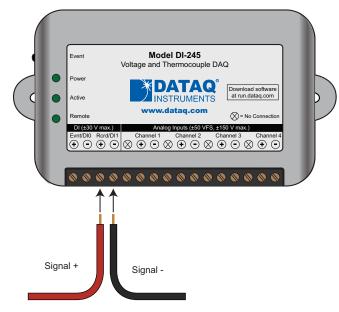

- 1. Connect the POSITIVE (+) signal lead to Rcrd/DI1 (+).
- 2. Connect the NEGATIVE (-) signal lead to Rcrd/DI1 (-).

Activate Remote Storage (Record) through WINDAQ Acquisition Software. Storage to Disk may be automatically placed on the rising or falling edge of the trigger signal. Enable the digital input channel (channel 9) then use the menu command **Options** > **Remote Storage 1** to set WINDAQ to begin recording on low-to-high transitions of the Record input. Use the menu command **Options** > **Remote Storage 0** to set WINDAQ to begin recording on high-to-low transitions of the Record input.

## LED Indicators

The DI-245 provides three green LEDs for instrument status and notification.

Power: Indicates power is applied via the USB cable.

Active: Indicates the device is in use either by WINDAQ Acquisition Software or a custom user-developed program.

**Remote:** Indicates when the Event Button is pushed or the Event terminals are connected via a relay contact or digital input.

## 5. DI-245 Block Diagram

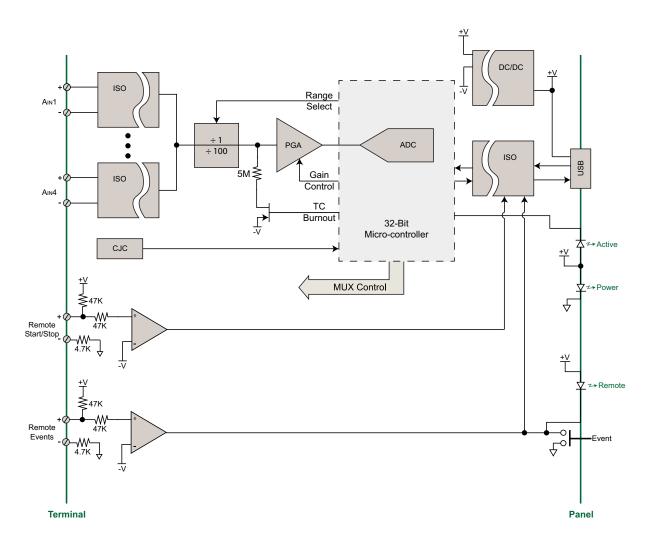

# 6. Dimensional Drawing

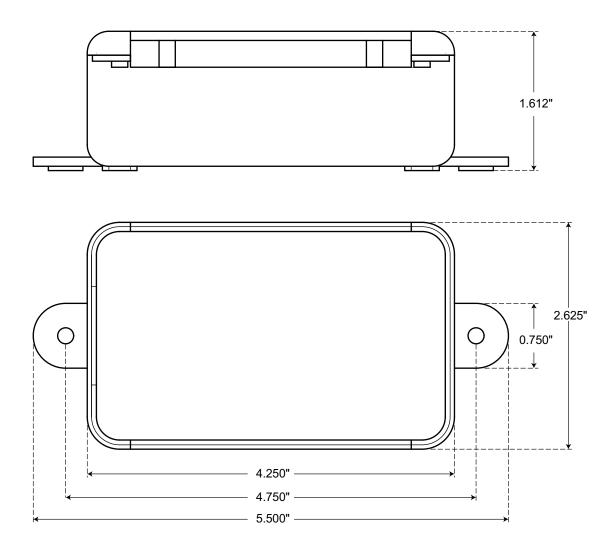

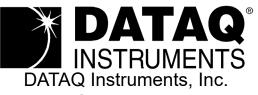

241 Springside Drive Akron, Ohio 44333 Telephone: 330-668-1444 Fax: 330-666-5434 Submit a support ticket to: www.dataq.com/ticket

> Product Quick Links: Data Acquisition | Data Loggers